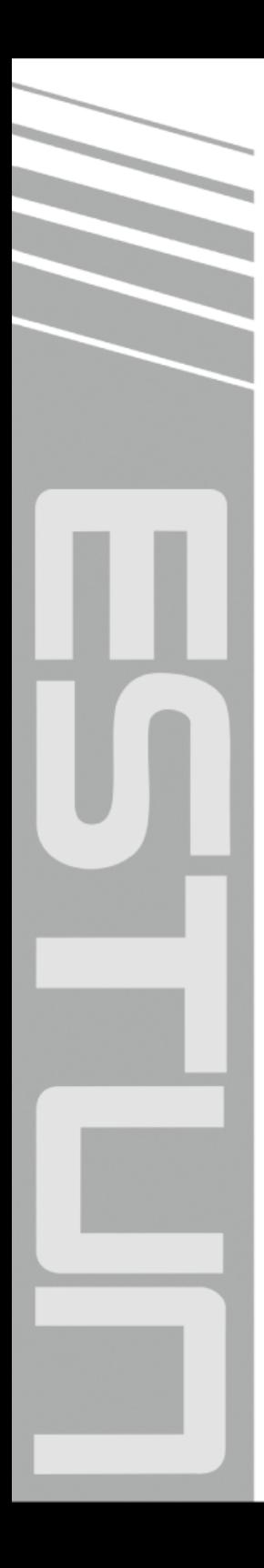

# **E200P Operation Manual**

(Version: V1.01)

## ESTUN AUTOMATION CO., LTD

 $\sim$  Total Solution Supplier  $\left\vert \left\langle \right\vert \right\vert$ 

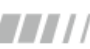

## **Contents**

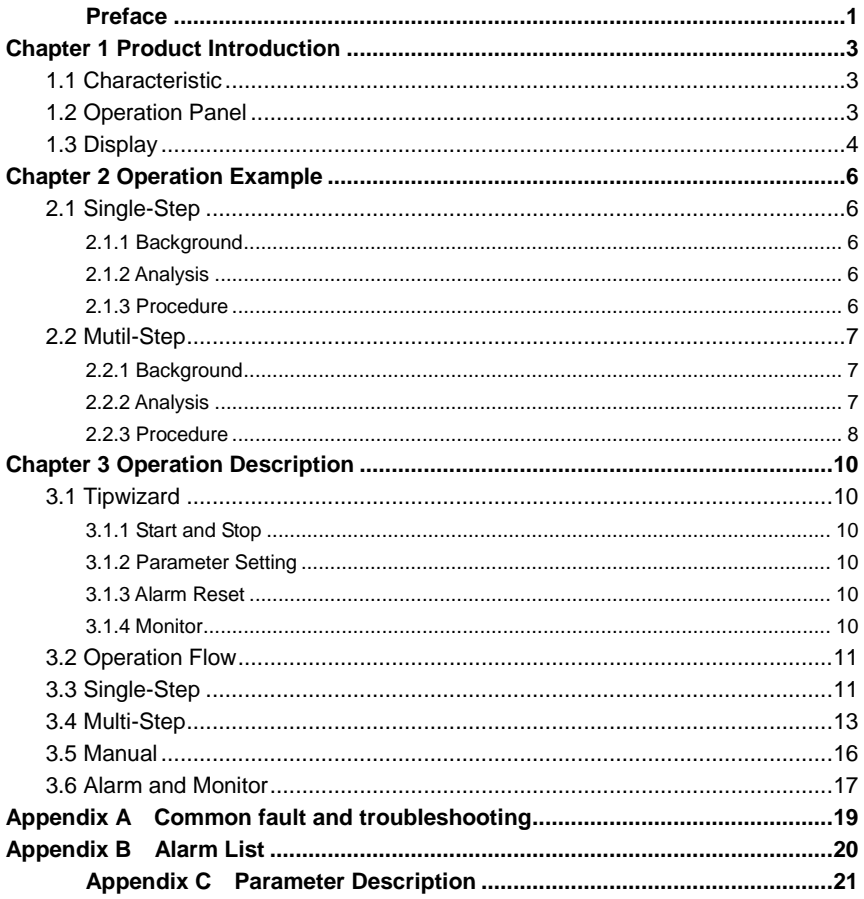

<span id="page-2-0"></span>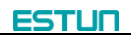

## **Preface**

#### **Synopsis**

This document guides the operator how to operate the E200P press break numerical control device.

- **Chapter 1** describes panel and page.
- **Chapter 2** describes the example operation of the Single-Step and Mutil-Step.
- **Chapter 3** describes the operation guide of the pages.

#### **Intended Audience**

This document is intended for the **authorized and properly trained** persons:

- Device manufacturer: In the device production process, the people who diagnose the device have the highest managing privileges.
- System integrators: usually refers to the technical personnel of machine tool manufacturers, who can configure the machine parameters to commissioning the system.
- Operator: use the machine to do the programming work, set the programming constant parameters.

#### **Attention**

- Copy right is preserved by ESTUN. Do not add or delete part or all of the manual content without ESTUN's consent. Do not use part or all of manual content for the third party's design.
- E200P device provides complete software control and has no mechanical protection device for operator or the tool machine. Therefore, in case of malfunction, machine tool must provide protection device for operator and external part of the machine tool. ESTUN is not responsible for any direct or indirect losses caused by normal or abnormal operation of the device.
- ESTUN preserves the right to modifying this manual in the event of function adding or print error.
- E200P device has the light protection function, but only works on the **CLOSED** stage, it is unavailable on others stage.

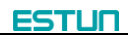

#### **Caution Sign**

The following symbols with an adjoining safety advice or notice are used in this document. You have to read the safety advices carefully and adhere them strictly!

WARNING

Risk of injury!

If you **do not** adhere the safety advise adjoining this symbol, there is danger to life and health of individuals!

 $\hat{\mathbf{C}}$  CAUTION

Hazard to individuals!

If you **do not** adhere the safety advice adjoining this symbol, there is obvious hazard to individuals!

## $\mathbf{\hat{i}}$  note

Note or pointer.

This symbol indicates information that contributes to better understanding.

## **Chapter 1 Product Introduction**

## <span id="page-4-1"></span><span id="page-4-0"></span>**1.1 Characteristic**

E200P CNC device is a very suitable for torsional axis bending machine, providing solutions for most of the machine both complete and economy, with high performance, flexible configuration, compact structure, easy to use, high reliability characteristic:

- Servo control, can realize the backgauge and high accuracy of control block.
- Unilateral and bilateral location, to improve the positioning precision and reduce screw clearance.
- The main action of the machine can be configured, such as fast closing, pressing, decompression, opening.
- Backgauge can automatic homing.
- Backgauge can be adjusted through the manual keys.
- All ports can be configured directly on the device page, and the device has self-checking function.

## <span id="page-4-2"></span>**1.2 Operation Panel**

E200P Operation panel is as shown in [Figure 1-1.](#page-4-3)

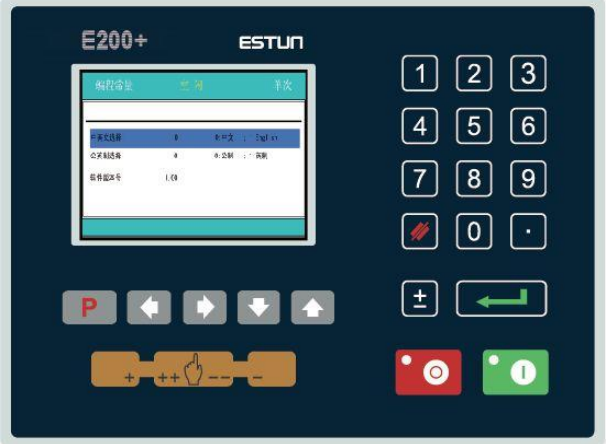

**Figure 1-1** Operation panel

<span id="page-4-3"></span>Functions of panel keys are described in [Table 1-1.](#page-4-4)

**Table 1-1** Description of key functions

<span id="page-4-4"></span>

| Kev | <b>Function Description</b>                                            |
|-----|------------------------------------------------------------------------|
|     | Delete key: delete all data in input area on left bottom of displayer. |

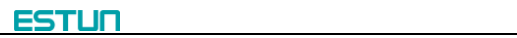

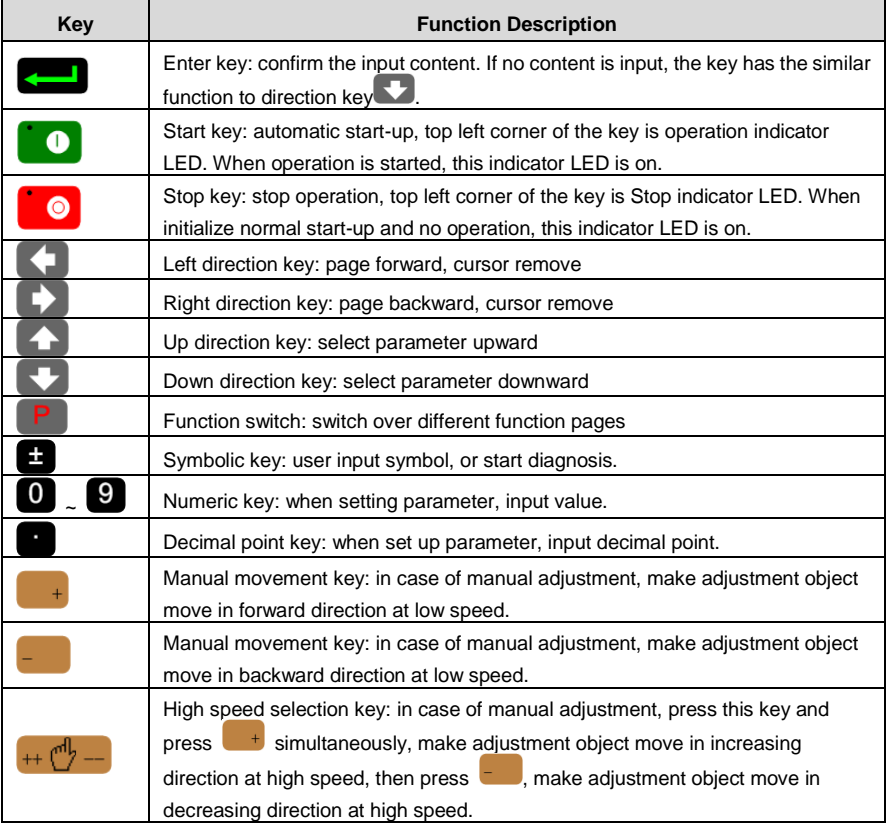

## <span id="page-5-0"></span>**1.3 Display**

|                                      |         |              | <b>SINGLE</b> |          | Page name                 |
|--------------------------------------|---------|--------------|---------------|----------|---------------------------|
| Current Position $+x =$              |         | $100.50 Y =$ |               | 120.05   |                           |
|                                      | $XP =$  | 120.00       | $YP =$        | 300.00   |                           |
|                                      | $DX =$  | 20.00        | $HT =$        | 2.00     | Parameter<br>editing area |
|                                      | $DLY =$ | 2.00         | $PP =$        | 150      |                           |
|                                      | $CP =$  | 100          | $OPN =$       | 0.00     |                           |
| Interpretation                       |         |              |               |          |                           |
| $\mathscr{P}$ : DestPosX<br>and Unit |         |              |               | Unit: mm |                           |

**Figure 1-2** Display area

Page name: here shows the name of the current page.

- Current Position: here shows the relative position of the X-axis and Y-axis.
- Parameter editing area: here shows the editable parameters.
- Interpretation and Unit: here shows interpretation and unit of parameters the cursor on.

## **Chapter 2 Operation Example**

## <span id="page-7-1"></span><span id="page-7-0"></span>**2.1 Single-Step**

### <span id="page-7-2"></span>**2.1.1 Background**

Now, There are a number of material, needs to be processed into workpiece, the require as following:

- Depth of bending is 100.00mm
- Position of the backgauge is 80.00mm
- Distance of retracting is 5.00mm
- Time for the backgauge retract waiting is 2.00s
- Time for the block holds the pressure is 3.00s
- Workpiece is 10.

### <span id="page-7-3"></span>**2.1.2 Analysis**

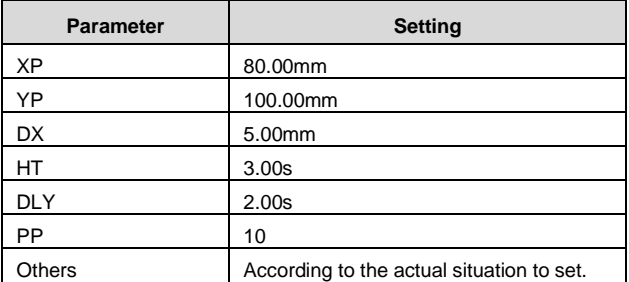

### <span id="page-7-4"></span>**2.1.3 Procedure**

- **Step 1** When the E200P device is electrified, wait a few seconds into the **SINGLE** page (Default page).
- **Step 2** According to the analysis, press the arrow keys and number keys to modify the corresponding parameters, as shown in [Figure 2-1.](#page-8-3)

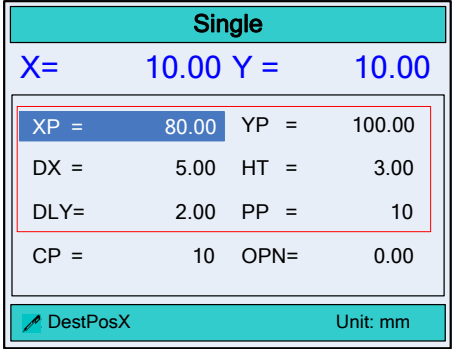

**Figure 2-1** Single-Step example configuration

<span id="page-8-3"></span>**Step 3** Press **that** to run the machine, the device will enter the running page. **----End**

## <span id="page-8-0"></span>**2.2 Mutil-Step**

### <span id="page-8-1"></span>**2.2.1 Background**

There is a number of sheet metal need for three bends, processing 50. Requirements are follows:

- The first bending: 50mm
- The second bending: 100mm
- The third bending: 300mm

#### <span id="page-8-2"></span>**2.2.2 Analysis**

According to the process condition of workpiece and tool, analysis data are as follows:

- The first bending: Position of the backgauge is 50.00mm, Depth of bending is 85.00mm, Distance of retracting 5.00mm;
- The second bending: Position of the backgauge is 100.00mm, Depth of bending is 85.00mm, Distance of retracting 5.00mm;
- The third bending: Position of the backgauge is 300.00mm, Depth of bending is 85.00mm, Distance of retracting 5.00mm.

This operation will edit and save in the **2Program**, when the device is power on, set the following parameters in **PROGRAM** page.

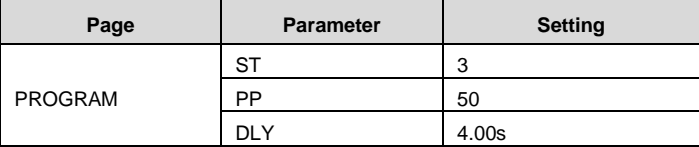

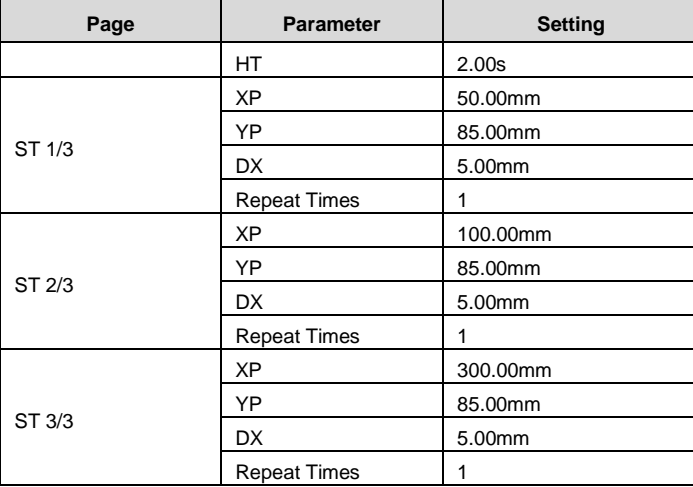

### <span id="page-9-0"></span>**2.2.3 Procedure**

- **Step 1** When the E200P device is electrified, wait a few seconds into the **SINGLE** page (Default page).
- **Step 2** Press **P** to enter **PROGRAMS** page.
- **Step 3** Press **2** or arrow key to select **2program**, and then press **the study of the NO.2 PROGRAM** page.
- **Step 4** According to the analysis, press the arrow keys and number keys to modify the corresponding parameters, as shown in [Figure 2-2.](#page-9-1)

| <b>NO.2</b> | <b>PROGRAM</b>            |             |
|-------------|---------------------------|-------------|
| $X =$       | $10.00 \text{ Y} = 10.00$ |             |
| ST:         | 3                         | <b>STEP</b> |
| PP:         | 50                        | PIECE       |
| CP:         | 50                        | PECE        |
| DLY:        | 4.00                      | S           |
| HT:         | 2.00                      | S           |
|             |                           |             |
|             |                           |             |

**Figure 2-2** Mutil-Step example configuration

<span id="page-9-2"></span><span id="page-9-1"></span>**Step 5** Press to enter **1/3ST** page, and modify the parameters according to Step4, the result of modifying is as shown i[n Figure 2-3.](#page-10-0)

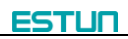

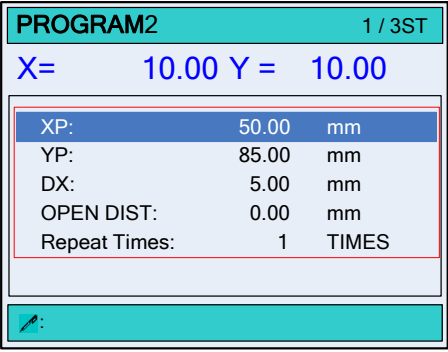

**Figure 2-3** Step configuration

- <span id="page-10-0"></span>**Step 6** According to **[Step 5](#page-9-2)**, modify the parameters on the **2/3ST** and **3/3ST** pages.
- **Step 7** Press **P** back to **PROGRAM** page.
- **Step 8** Press **to** to run the machine, the device will enter the running page. **----End**

## **Chapter 3 Operation Description**

### <span id="page-11-1"></span><span id="page-11-0"></span>**3.1 Tipwizard**

### <span id="page-11-2"></span>**3.1.1 Start and Stop**

- After finishing the programming, press  $\ddot{\bullet}$  to run the machine.
- The device starts, the green indicator light.
- Only on the **SINGLE** page, **PROAGRAM** page or **STEP** page, the machine can run after pressing  $\Box$ , In other pages, press  $\Box$  to run is invalid.
- When there is any alarm, the machine cannot start until the alarm is clear, the machine can start again.
- Press to stop the machine immediately, at the same time, the page on the device backs to the previous programming page.
- The device does not start, the red indicator light.

### <span id="page-11-3"></span>**3.1.2 Parameter Setting**

- $\bullet$  When editing the parameter, press  $\bigodot$   $\bigodot$   $\bigodot$  to select the parameter you want to modify, input the value and press  $\sim$  to finish.
- When editing the parameter, please accord to the tip on the page to edit. If the value out of range, the page will display **Out of range**, please input a correct value again.

#### <span id="page-11-4"></span>**3.1.3 Alarm Reset**

- When there is any alarm, the machine stops immediately. If you want to recover the machine's operation, you need to clear the alarm.
- On the **CONST** page, press **the let us a part of the ALARM RECORD** page, the most of top is the recent alarm information. Please according to the information on the page to processing the problem, and then press  $\Box$  and  $\Box$  to clear the alarm. finally you can run the machine.

#### <span id="page-11-5"></span>**3.1.4 Monitor**

- On the **CONST** page, press **T** to enter **IO MONITOR** page.
- ON the **IO MONITOR** page, press **1** to enter **YV MONITOR** page.

## <span id="page-12-0"></span>**3.2 Operation Flow**

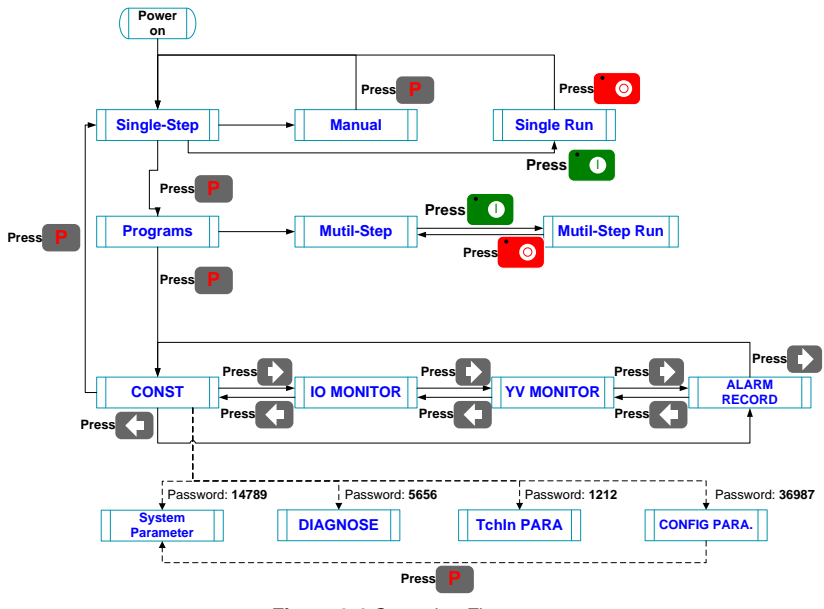

**Figure 3-1** Operation Flow

## <span id="page-12-1"></span>**3.3 Single-Step**

**i** NOTE In the actual processing, operator user pedal switch to control the bending process. Because of the **SINGLE** page has simple and direct parameter, it more suitable for the bending operation just only one-step.

When the E200P device is electrified, wait a few seconds into the **SINGLE** page (Default page), as shown in [Figure 3-2.](#page-13-0)

### **[Operation guide]**:

- Press **the select the parameter you want to modify, input the** value and press  $\bullet$  to finish the operation.
- After finishing the editing, press  $\Box$  to run the machine, the page on the device enters to **RUN** page.
- Press to stop the machine. The page on the device enters to **SINGLE** page.

| <b>SINGLE</b>                        |       |                 |  |  |  |
|--------------------------------------|-------|-----------------|--|--|--|
| $X = 100.50$                         |       | $Y = 120.05$    |  |  |  |
| $XP =$                               | 55.00 | $YP =$<br>0.00  |  |  |  |
| $DX =$                               | 20.00 | $HT =$<br>2.00  |  |  |  |
| $DIY=$                               | 2.00  | $PP =$<br>150   |  |  |  |
| $CP =$                               | 100   | $OPN =$<br>0.00 |  |  |  |
|                                      |       |                 |  |  |  |
| $\mathscr{P}$ : DestPosX<br>Unit: mm |       |                 |  |  |  |

**Figure 3-2** The **SINGLE** page

<span id="page-13-0"></span>The description of the **SINGLE** parameters is as shown in [Table 3-1.](#page-13-1)

<span id="page-13-1"></span>

| <b>Parameter</b> | <b>Default</b> | Range       | <b>Unit</b> | <b>Description</b>                                                                                 |
|------------------|----------------|-------------|-------------|----------------------------------------------------------------------------------------------------|
| XP               | 0.00           | 0~9999.999  | mm/inch     | Program position of X axle.                                                                        |
| YP               | 0.00           | 0~9999.999  | mm/inch     | Program position of Y axle.                                                                        |
| <b>DX</b>        | 0.00           | 0~9999.999  | mm/inch     | Retract distance of X axle.                                                                        |
| НT               | 0.00           | $0 - 99.99$ | S           | The interval time from LDP signal to<br>decompression process.                                     |
| <b>DLY</b>       | 0.00           | $0 - 99.99$ | s           | In case of single step, delay time for<br>X-axle retracting.                                       |
| PP               | 0              | $0 - 9999$  |             | The number of processing workpiece<br>in this program.                                             |
| СP               | 0              | $0 - 9999$  |             | $PP=0$ : this value is the current<br>work piece.<br>PP>0: this value is the remain<br>work piece. |
| <b>OPN</b>       | 0.00           | 0~999.999   | mm/inch     | After bending, the distance of the<br>Y-axis opening.                                              |

**Table 3-1** The description of the **SINGLE** parameters

### <span id="page-14-0"></span>**3.4 Multi-Step**

 $\overline{\mathbf{i}}$  note

In the actual processing, operator user pedal switch to control the bending process. In **PROGRAM** page, you can finish the complex operation with carefully programmed.

- **Step 1** When the E200P device is electrified, wait a few seconds into the **SINGLE** page (Default page).
- **Step 2** Press **P** to enter the **PROGRAMS** page, as shown i[n Figure 3-3.](#page-14-1)

#### **[Operation Guide]**

- Program-Number is used for storing Mutil-Step programming, in order to work again. E200P CNC device provide 40 Program-Number to user.
- **Press**  $\left\{ \left\{ \left\| \cdot \right\| \right\} \right\}$  **to select the target Program-Number and press** I to enter, and then the editorial content is automatically saved in this program.

PROGRAMS OF 1 **program** 1 ST 1 2 3 4 5 11 |12 |13 |14 |15 6 | 17 | 18 | 19 | 10 16 | 17 | 18 | 19 |20

**Figure 3-3** The **PROGRAMS** page

<span id="page-14-1"></span>**Step 3** Select the target Program-Number, such as 2program and press **the detect of the Step 3** to enter **PROGRAM** page, as shown i[n Figure 3-4.](#page-15-0) **[Operation Guide]:** Press **that is select the parameter you want to modify, input** the value and press  $\left\lfloor \frac{1}{\sqrt{1-\epsilon}}\right\rfloor$  to finish the operation.

| <b>NO.2</b> | <b>PROGRAM</b>          |  |          |             |  |  |
|-------------|-------------------------|--|----------|-------------|--|--|
|             | $X = 10.00$ $Y = 10.00$ |  |          |             |  |  |
| ST:         |                         |  | 3        | <b>STEP</b> |  |  |
| PP:         |                         |  | $\Omega$ | PIECE       |  |  |
| CP:         |                         |  | 50       | PIECE       |  |  |
| DLY:        |                         |  | 4.00     | S           |  |  |
| HT:         |                         |  | 2.00     | S           |  |  |
|             |                         |  |          |             |  |  |
|             |                         |  |          |             |  |  |

**Figure 3-4** The **PROGRAM** page

The description of the **PROGRAM** parameters is as shown in [Figure 3-2.](#page-13-0)

<span id="page-15-0"></span>

| <b>Parameter</b> | <b>Default</b> | Range        | Unit | <b>Description</b>                                                                                     |
|------------------|----------------|--------------|------|----------------------------------------------------------------------------------------------------|
| ST               |                | $0 - 25$     |      | The total number of steps in this program.                                                             |
| PP               | 0              | 0~99999      | ۰    | The number of processing workpiece in this<br>program.                                                 |
| СP               | $\Omega$       | $0 - 999999$ |      | PP=0: this value is the current work piece.<br>$\bullet$<br>PP>0: this value is the remain work piece. |
| <b>DLY</b>       | 0.00           | $0 - 99.99$  | s    | In case of single step, delay time for X-axle<br>retracting.                                           |
| HT               | 0.0            | $0 - 99.99$  | s    | The interval time from LDP signal to<br>decompression process.                                         |

**Table 3-2** The description of the **PROGRAM** parameters

**Step 4** After finishing the setting of the **PROGRAM** page, press **the state of STEP** page, as shown in [Figure 3-5.](#page-16-0)

#### **[Operation Guide]:**

- It automatically makes the step number, according to the value of parameter **ST** on the **PROGRAM** page.
- Please pay attention the sequence of the step, e.g. **1 / 3ST**: **1** indicates the current step, **3** indicates the total step. The machine will run in sequence.
- Press **the burnt** to enter each step page for editing.
- Press **the State of the parameter you want to modify, input the value and** press  $\left\{ \right.$  to finish the operation.
- Press **P** back to **PROGRAM** page.

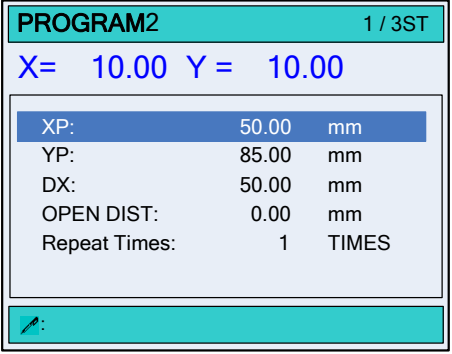

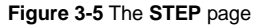

<span id="page-16-0"></span>The description of **STEP** parameters is as shown in [Table 3-3.](#page-16-1)

<span id="page-16-1"></span>

| <b>Parameter</b>    | <b>Default</b> | Range         | Unit    | <b>Description</b>                                    |
|---------------------|----------------|---------------|---------|-------------------------------------------------------|
| ХP                  | 0.00           | 0~9999.999    | mm/inch | Program position of X-axis.                           |
| YP                  | 0.00           | 0~9999.999    | mm/inch | Program position of Y-axis.                           |
| <b>DX</b>           | 0.00           | 0~9999.999    | mm/inch | Retract distance of X axle.                           |
| <b>OPEN DIST</b>    | 0.00           | $0 - 999.999$ | mm/inch | After bending, the distance of the<br>Y-axis opening. |
| <b>Repeat Times</b> |                | 1~99          |         | The repeat times in this step.                        |

**Table 3-3** The description of Step parameters

**Step 5** After finishing operation, you can accord the actual situation to run the machine.

- If you want to run the machine from a certain step, press arrow key to switch

that step page, Press **to lead to run, the device enters RUN** page.

If you want to run the machine in in sequence, press **P** back to **PROGRAM** page, and then Press **to P** to run, the device enters **RUN** page.

**----End**

### <span id="page-17-0"></span>**3.5 Manual**

## **i** NOTE

In general, operator wants to adjust the backgauge or the block, need to enter **MANUAL** page to do relevant operation.

When the E200P device is electrified, wait a few seconds into the **SINGLE** page (Default page), press  $\overline{a}$  or  $\overline{b}$  enter **MANUAL** page, as shown in [Figure 3-6.](#page-17-1)

#### **[Operation Guide]:**

- Move the cursor and stay on the axis you want to adjust, press and hold  $\begin{array}{c} \hline \end{array}$ , the motor control this axis runs to the increment count direction slowly.
- Move the cursor and stay on the axis you want to adjust, press and hold  $\overline{\phantom{a}}$ , the motor control this axis runs to the decrement count direction slowly.
- Move the cursor and stay on the axis you want to adjust, press and hold  $H^*$ and  $\overline{a}$ , the motor control this axis runs to the increment count direction quickly.
- Move the cursor and stay on the axis you want to adjust, press and hold  $+$   $+$ and  $\Box$ , the motor control this axis runs to the decrement count direction quickly.

<span id="page-17-1"></span>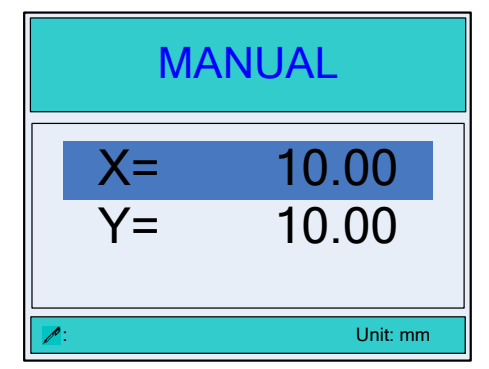

**Figure 3-6** The **MANUAL** page

## <span id="page-18-0"></span>**3.6 Alarm and Monitor**

• On the **CONST** page, press **the enter IO MONITOR** page, as shown in Figure [3-7.](#page-18-1)

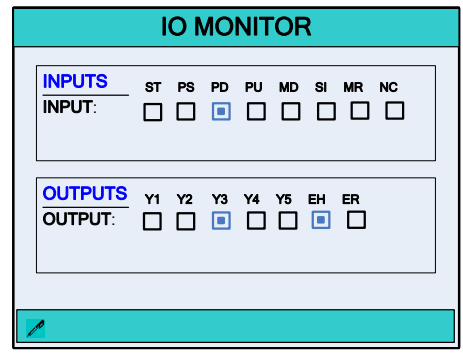

**Figure 3-7** The **IO MONITOR** page

<span id="page-18-1"></span>• On the **CONST** page, press **the state of the ALARM RECORD** page, as shown in [Figure 3-8.](#page-18-2)

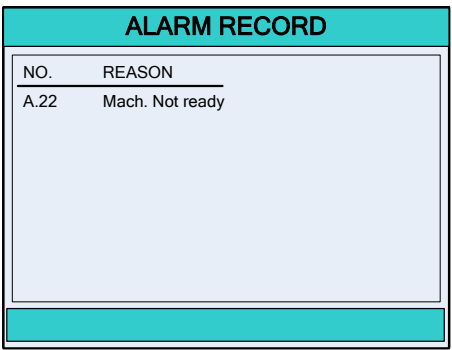

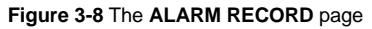

<span id="page-18-2"></span>• On the **CONST** page, press **the two times to enter YV MONITOR** page, as shown in [Figure 3-9.](#page-19-0)

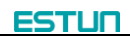

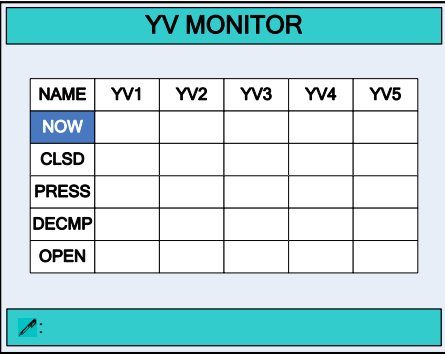

<span id="page-19-0"></span>**Figure 3-9** The **YV MONITOR** page

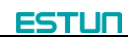

## <span id="page-20-0"></span>**Appendix A Common fault and troubleshooting**

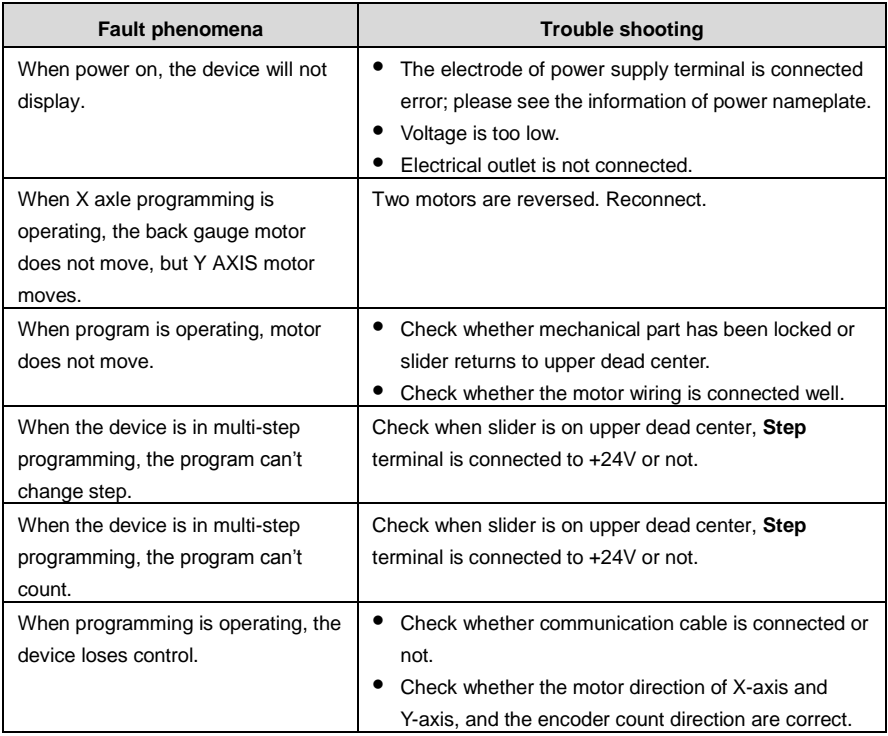

# **Appendix B Alarm List**

<span id="page-21-0"></span>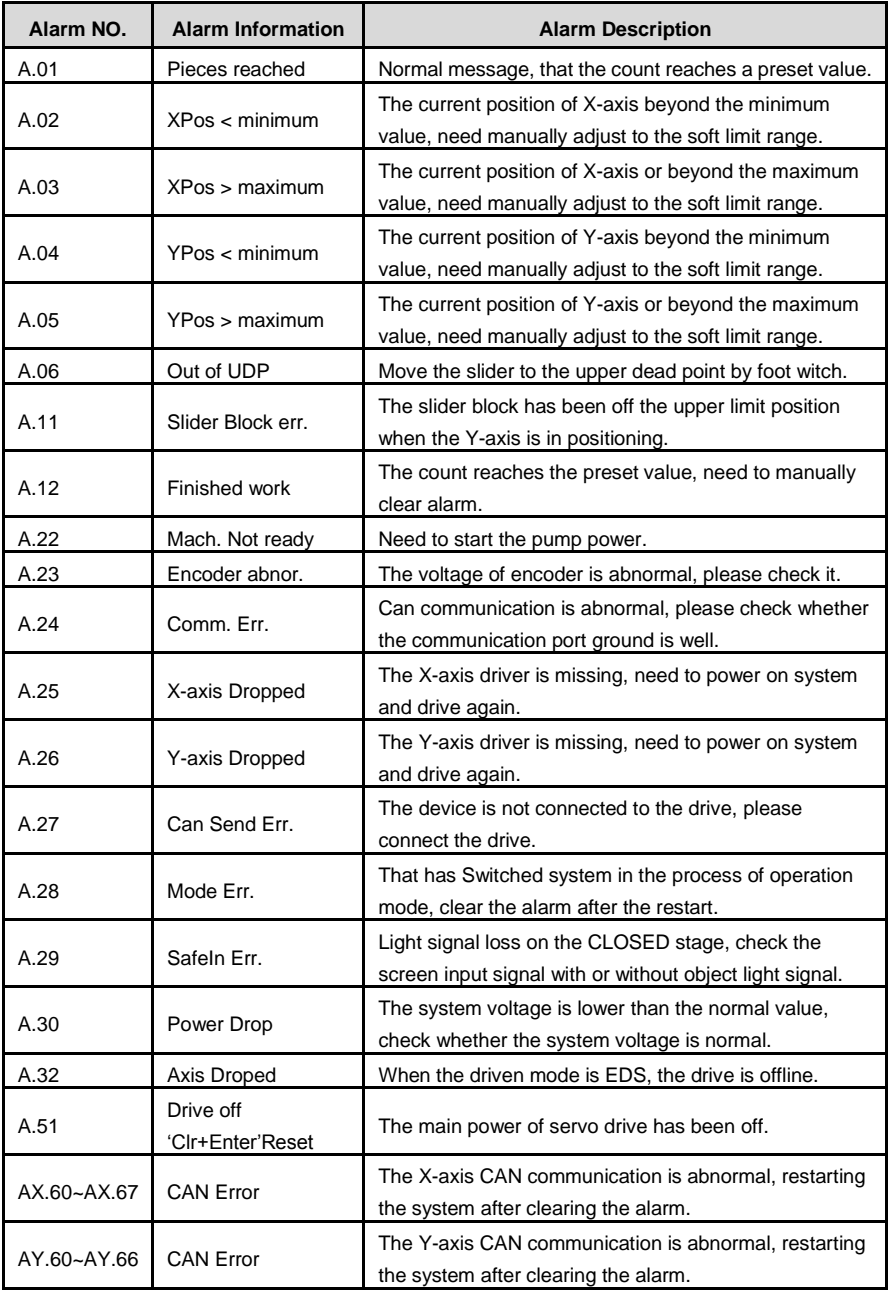

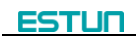

# **Appendix C Parameter Description**

<span id="page-22-0"></span>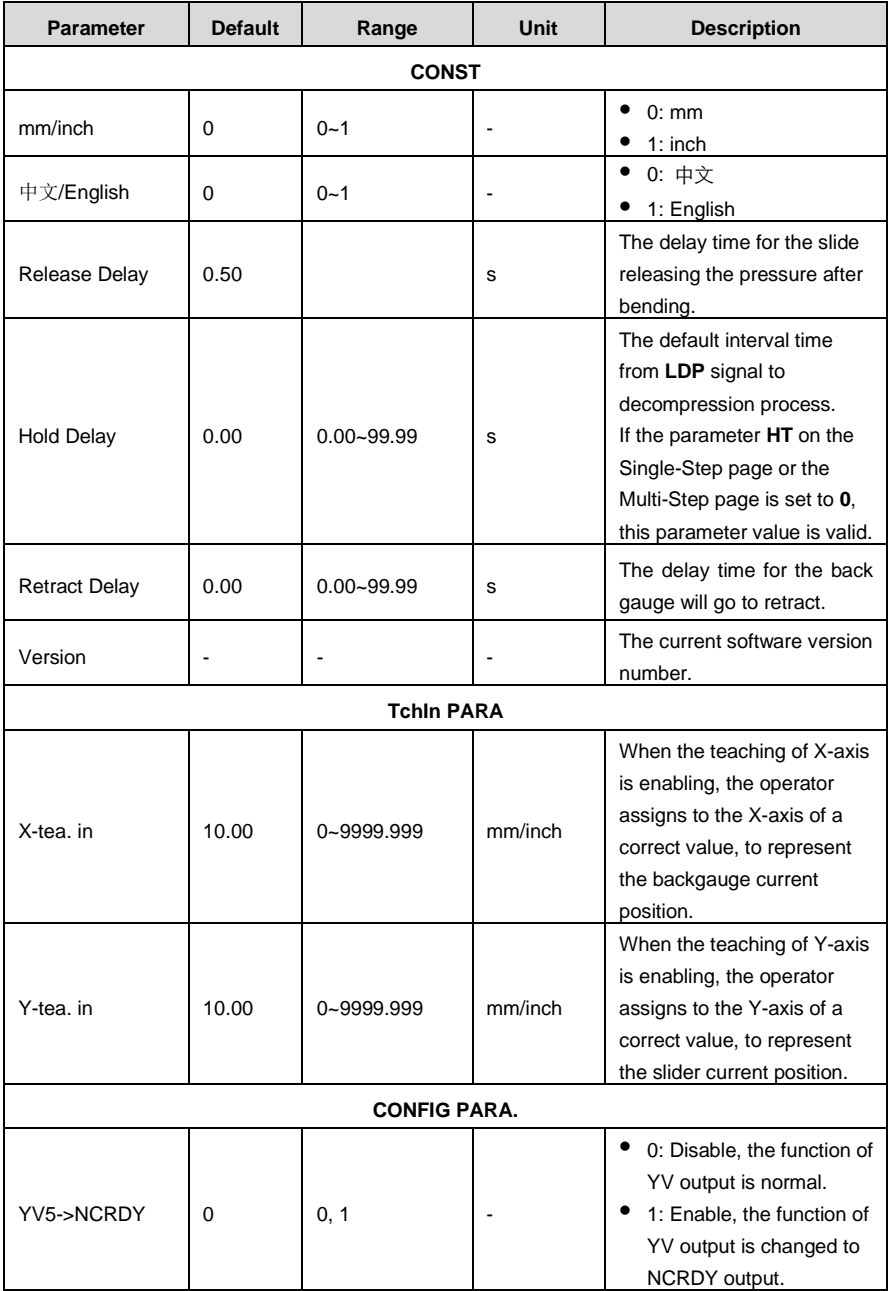

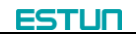

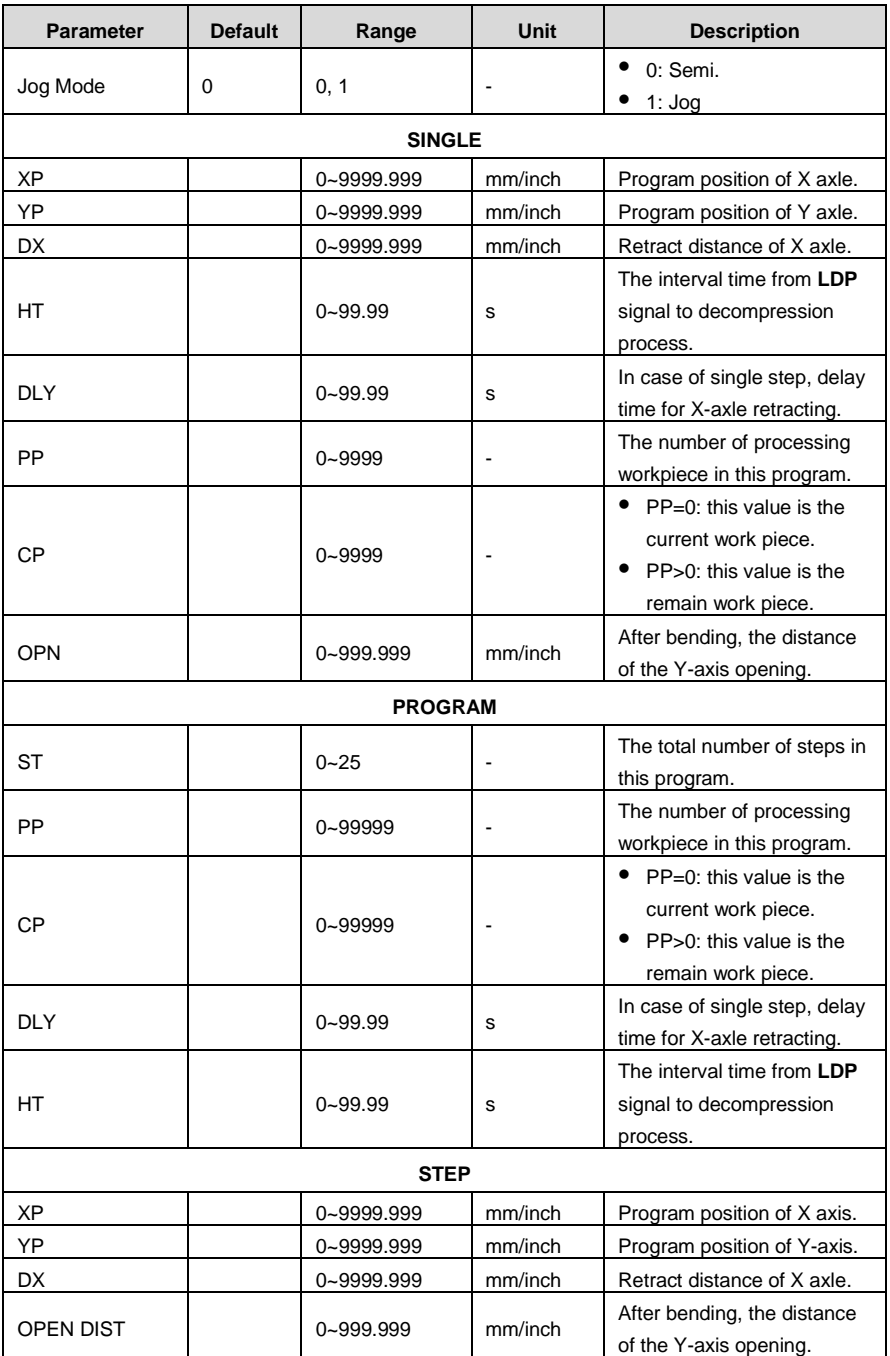

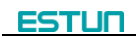

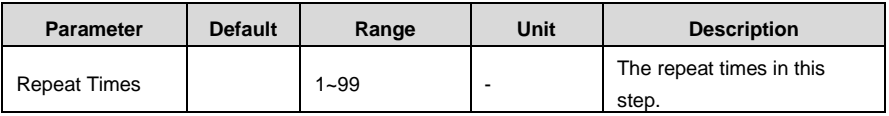

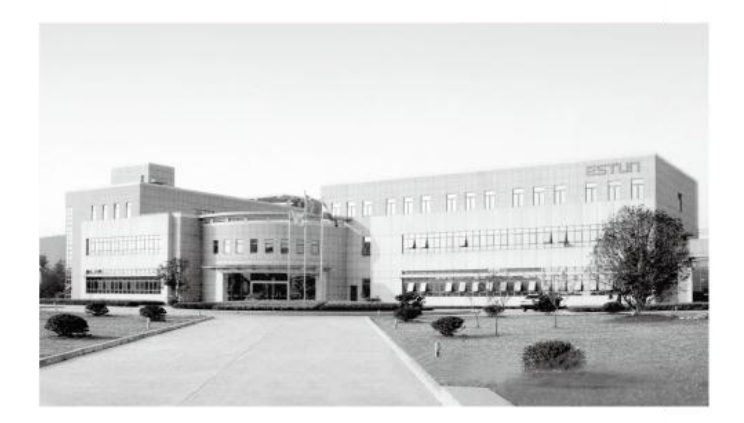

## **ESTUN AUTOMATION CO., LTD**

Add: 155 Jiangjun Road, Jiangning Development Zone, Nanjing 211106, P.R.China TEL: 025-52785866 FAX: 025-52785992 WEB: www.estun.com Email: info@estun.com

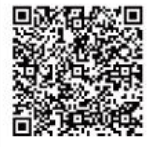

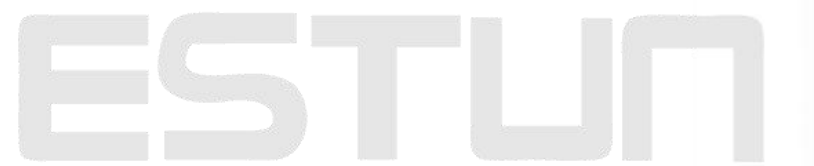

www.estun.eon